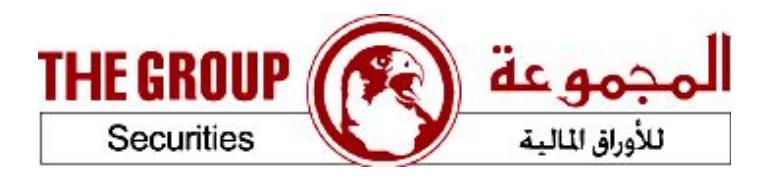

# *Running The Group Mobile program on BlackBerry*

 $0.0$ 

# *Introduction*

This information is used by the Technical Support employees or clients to explain how to download and run The Group Mobile program on the BlackBerry illustrated with pictures.

**Note:** The pictures may differ from one computer to another based on the version used

## **1- To download the program**

**1.1.** Open the internet browser

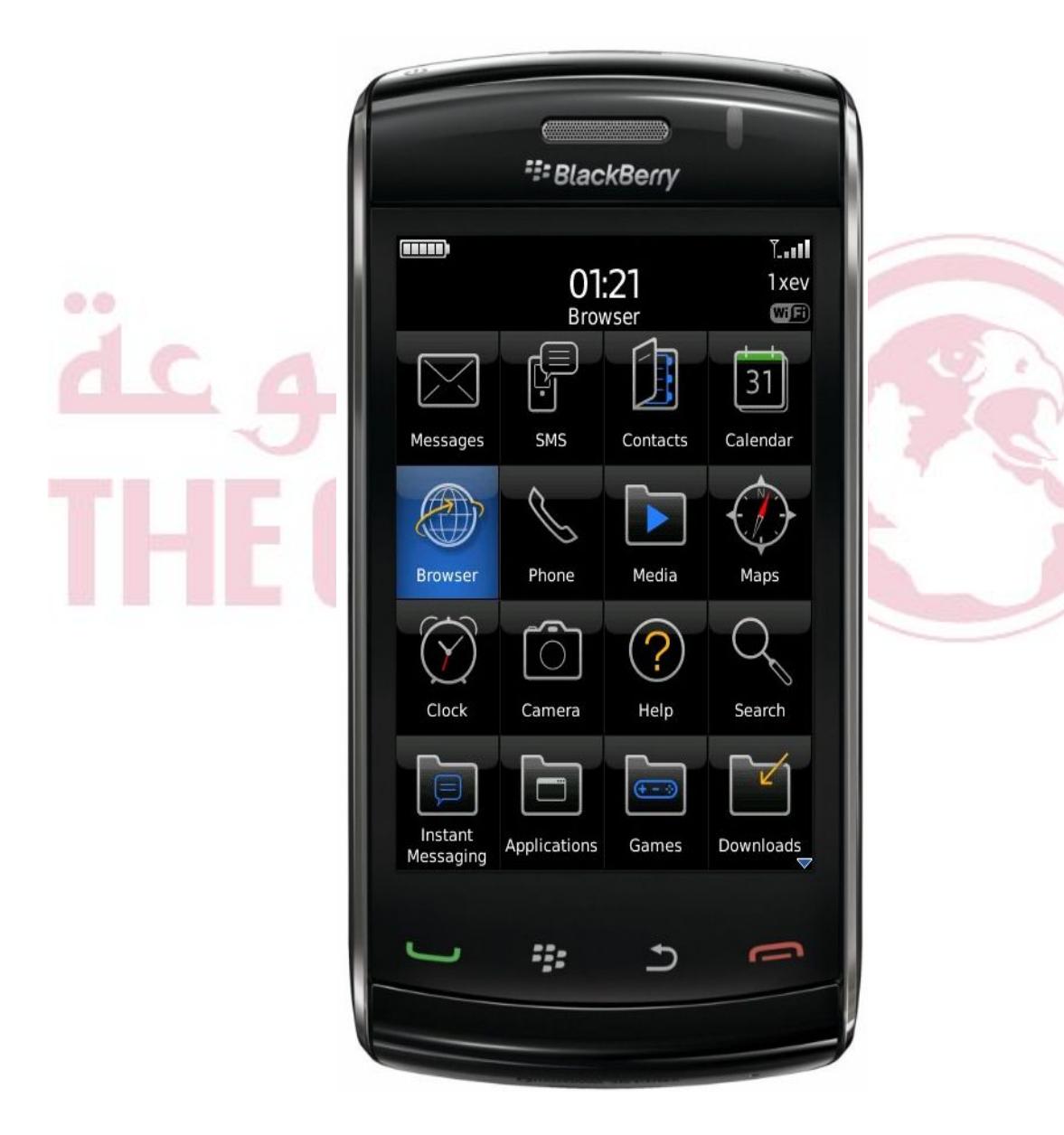

**2.1.** Send an SMS containing bb to number 92609 (it is for free for Qtel clients). You will receive an SMS containing the program link, or open the link of the program downloading from the BlackBerry directly

(HTTP://WWW.THEGROUP.COM.QA/BB/GROUP.JAD)

• A confirmation message (Do you want to save the file?) will appear, select save.

• The message (This application does not contain a signature. It might be not from a trusted source. Do you want to proceed?), select yes.

# • The application was successfully installed, Ok

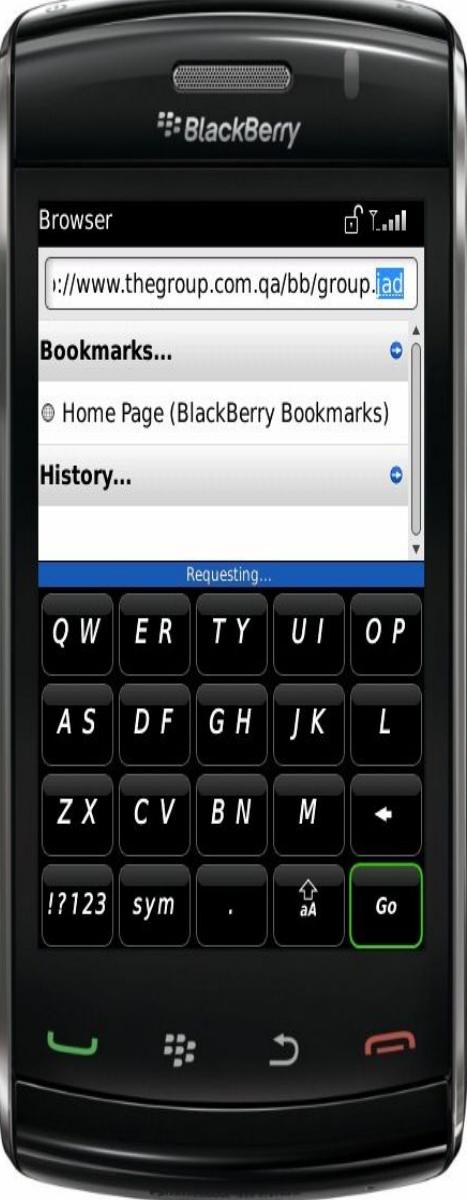

### **2. To run the program**

**2.1-** Make sure that your computer is connected to the internet by some way.

- In case of WI-FI availability The program will work directly after applying the settings to allow the program to connect with the internet.
- Qtel client who is a subscriber in the BlackBerry service Settings of allowing the program to connect with the internet **APN** settings
- Qtel client who is not a subscriber in the BlackBerry service Settings of allowing the program to connect with the internet **APN** settings

ä

- Network settings for 3G services
- Vodafone client Settings of connecting the program to the internet **APN** settings
- To change the settings of allowing the program to connect with the internet

# **a) Select Options from the main menu**

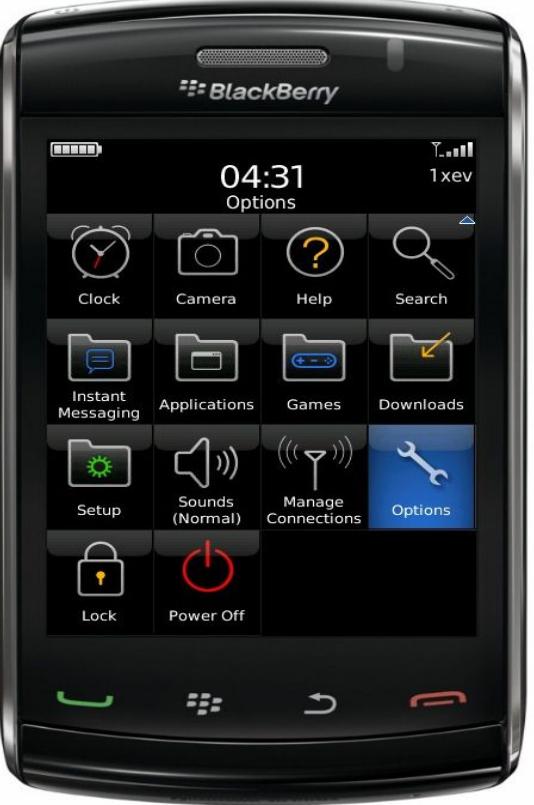

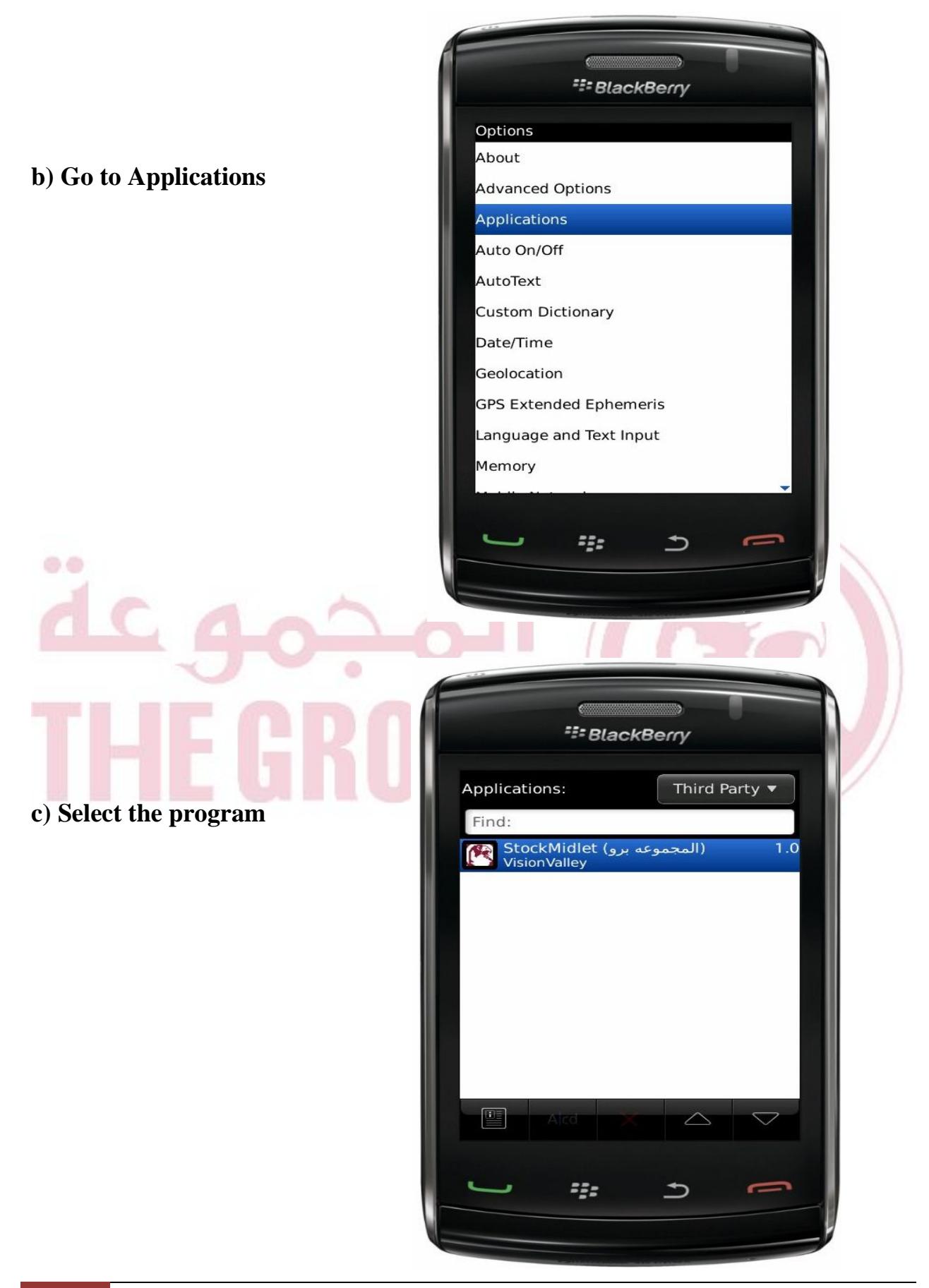

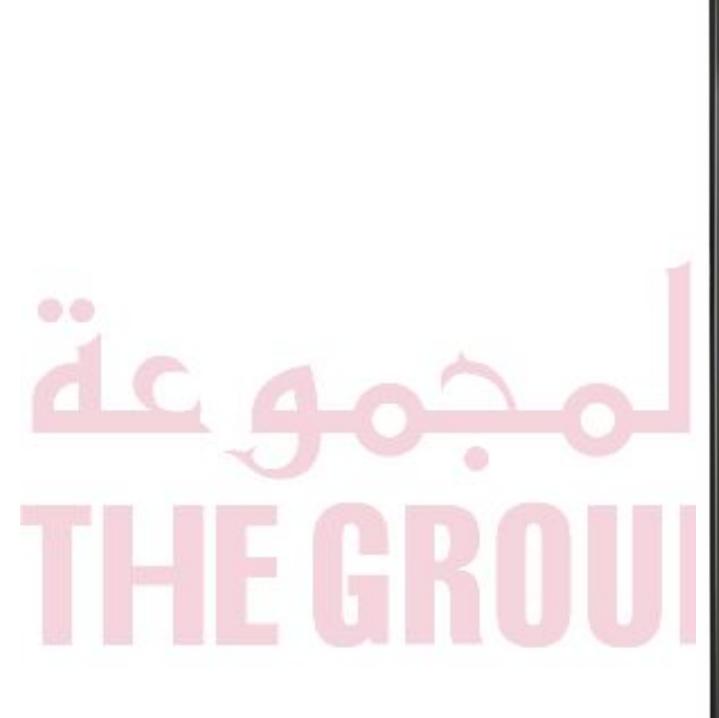

**d) Select Edit Default Permissions**

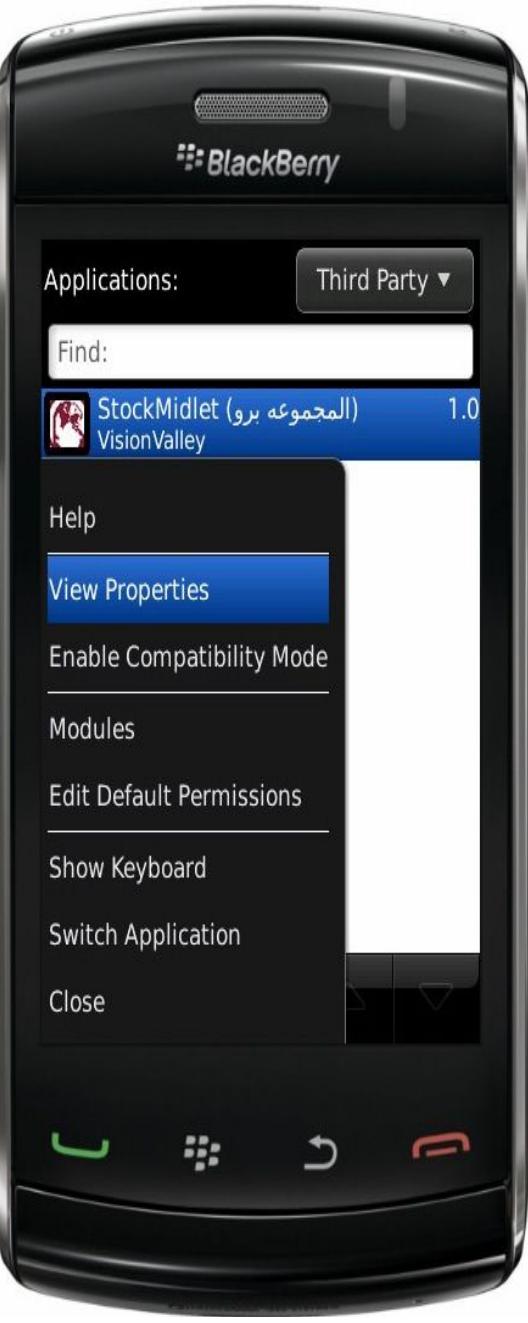

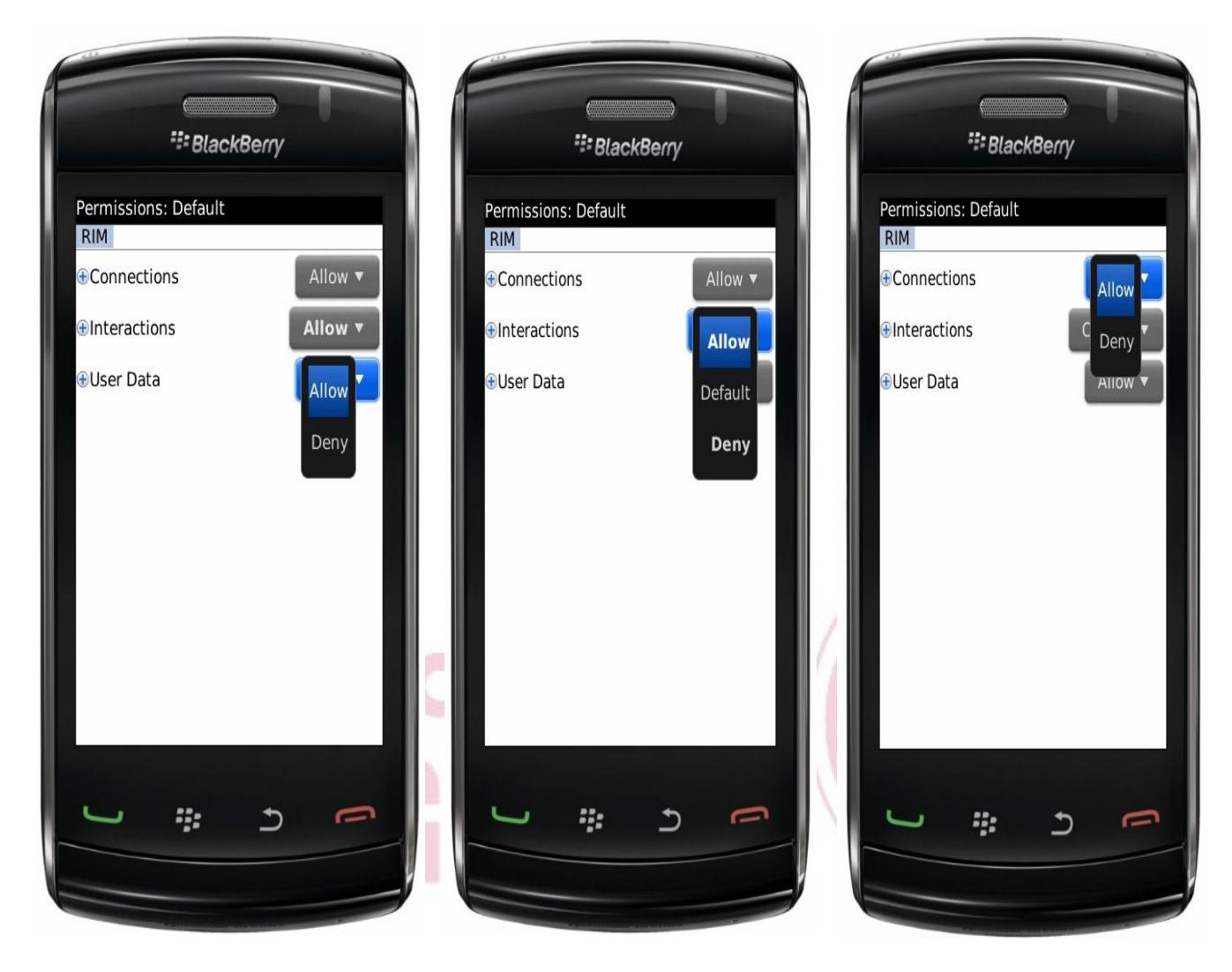

# **Allow the program to connect and send data**

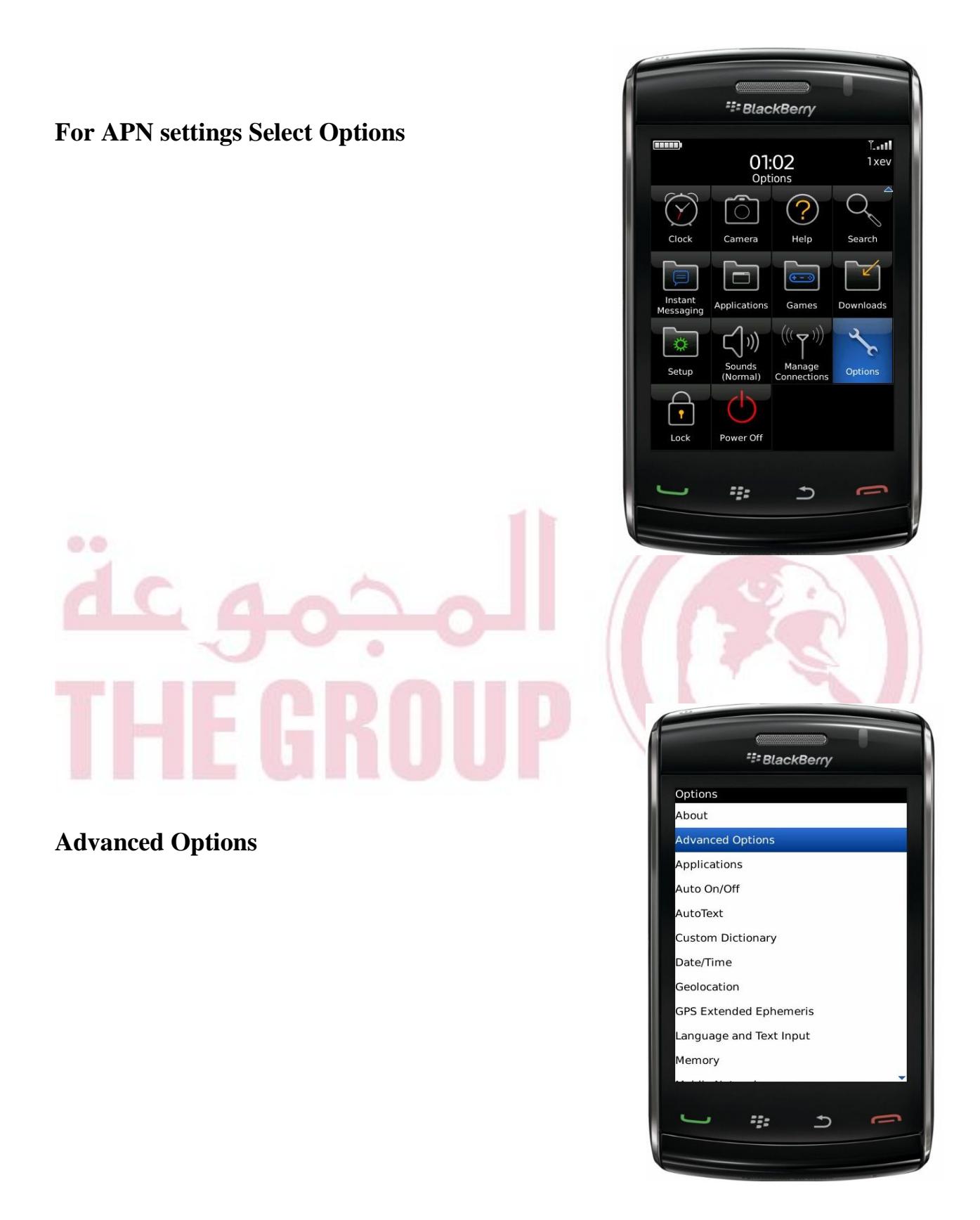

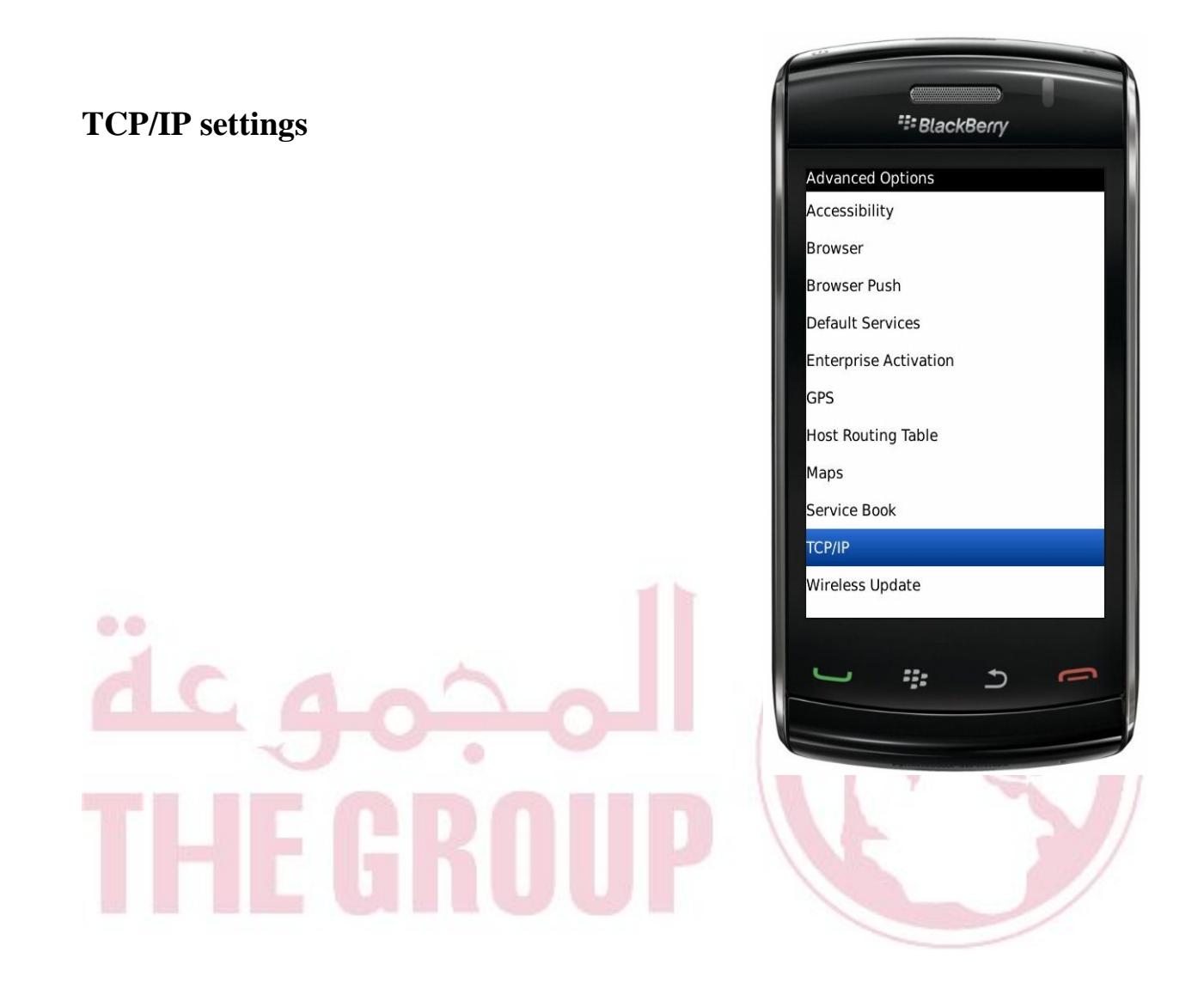

### **APN Settings**

Check the APN Settings Enabled and APN Authentication Enabled

### **For Qtel clients who are subscribers in the BlackBerry Service**

Select gprs.qtel for APN, For username select g For password select g

 $\circ$ **For Qtel clients who are not subscribers in the BlackBerry service**

ö

Select web.qtel for APN, For username select g For password select g

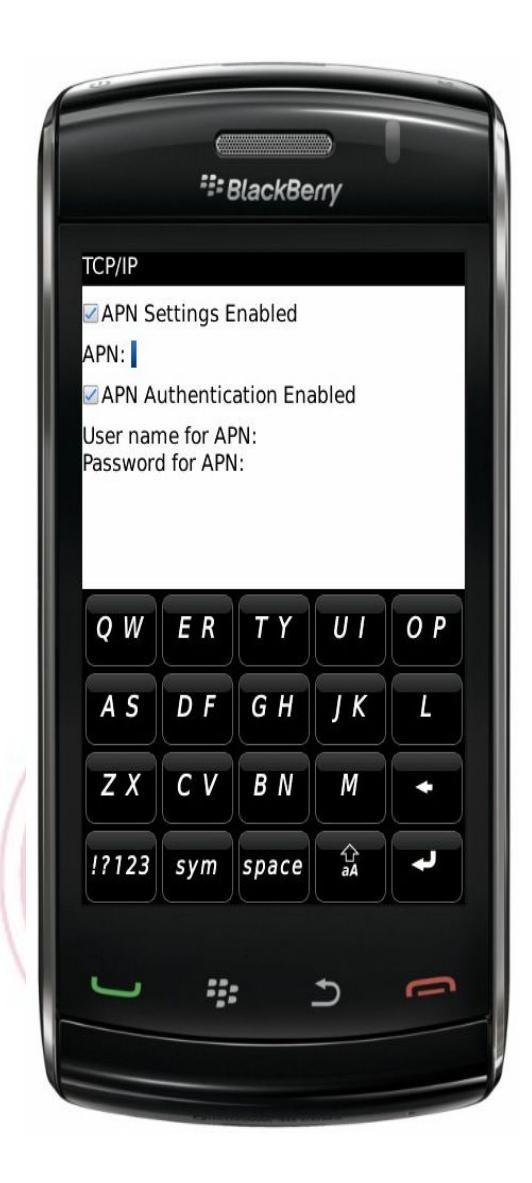

### **For Vodafone clients**

You must be sure of the Vodafone Mobile Internet settings Select web.vodafone.com.qa for APN, For username: [none] For password: [none]